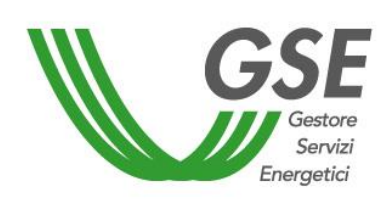

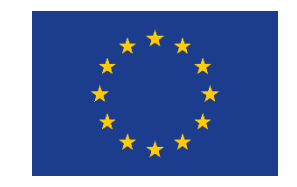

Finanziato dall'Unione Europea NextGenerationEU

# **Accesso al servizio per l'autoconsumo diffuso**

# GUIDA ALLA COMPILAZIONE DELLA RICHIESTA SUL PORTALE SPC

Versione 1.0 – 8 aprile 2024

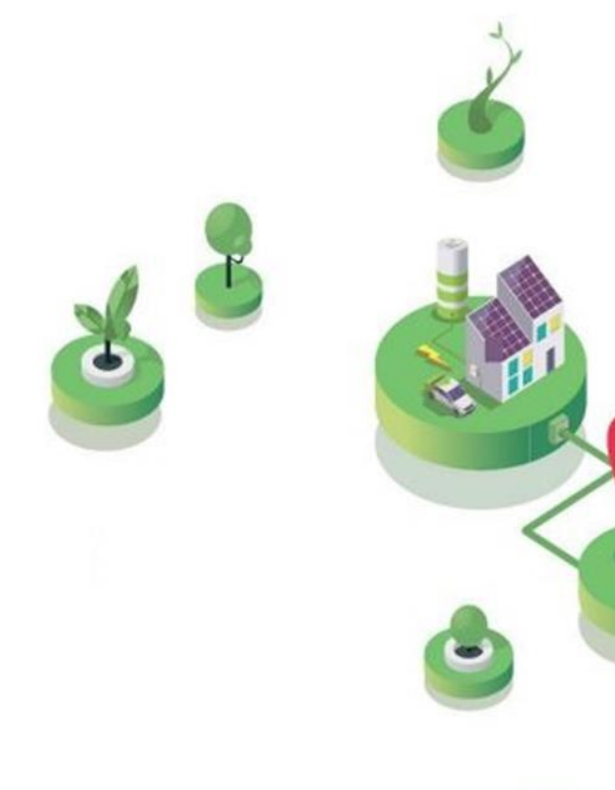

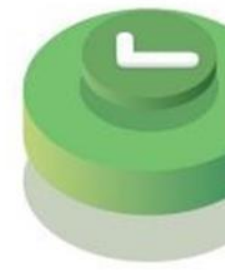

# **GRUPPO DI AUTOCONSUMATORI DI ENERGIA RINNOVABILE CHE AGISCONO COLLETTIVAMENTE**

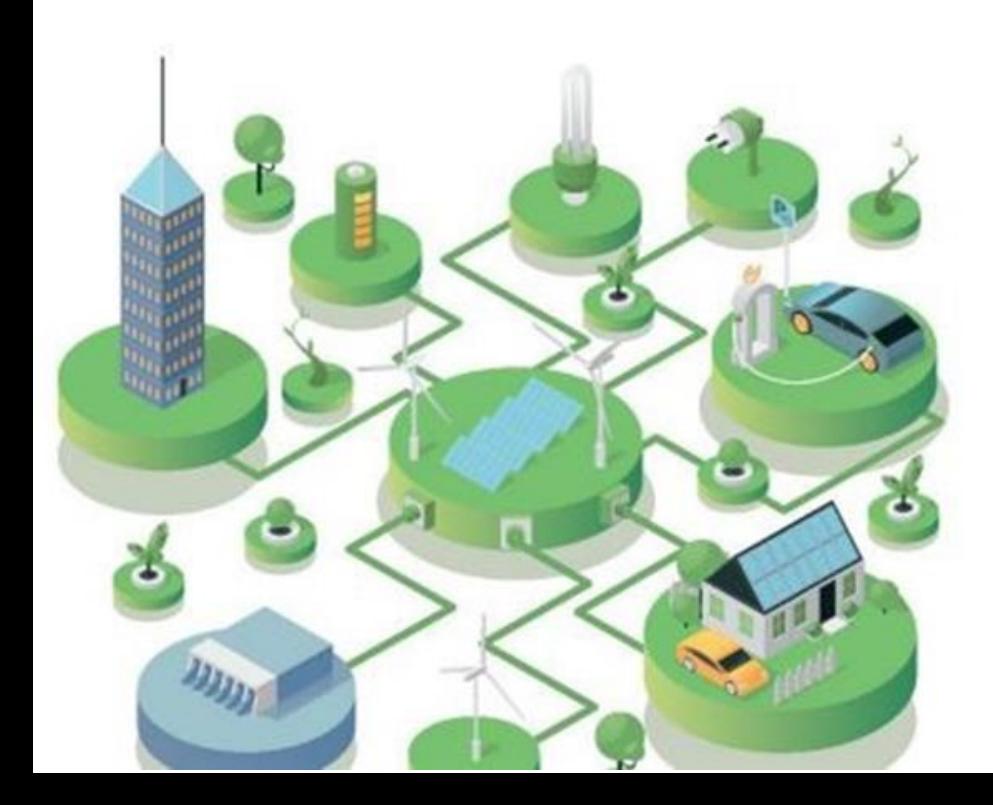

# FASE PRELIMINARE

Essere **registrato all'Area Clienti GSE** e aver sottoscritto il servizio SPC (Comunità Energetiche e Autocosumo)

#### **SI RICORDA CHE**:

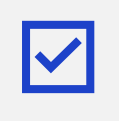

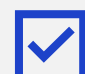

La richiesta deve essere presentata dal **Soggetto Referente** (uno degli autoconsumatori, l'amministratore o rappresentante legale del condominio, il proprietario dell'edificio - in caso di edificio con unico proprietario di tutti gli immobili o, in alternativa, un produttore terzo che risulti una ESCO certificata UNI 11352)

#### L'impianto **non** deve essere **entrato in esercizio prima della costituzione del Gruppo**

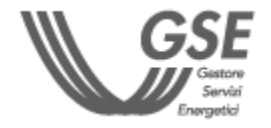

Per maggiori dettagli sulla procedura di registrazione nell'Area Clienti e di sottoscrizione dei servizi consultare il **[Manuale Utente Area Clienti GSE](https://www.gse.it/documenti_site/Documenti%20GSE/Supporto/Area%20Clienti%20GSE%20-%20Manuale%20Utente.pdf).**

#### **PRIMA DI PRESENTARE LA RICHIESTA È NECESSARIO:**

 $\bullet$ 

 $\bullet$ 

**1 - [SELEZIONE](#page-4-0)  [TIPOLOGIA](#page-4-0)  [CONFIGURAZIONE](#page-4-0)**

<span id="page-1-0"></span>**CLICCA SUL LINK** PER VISUALIZZARE LO STEP CORRISPONDENTE

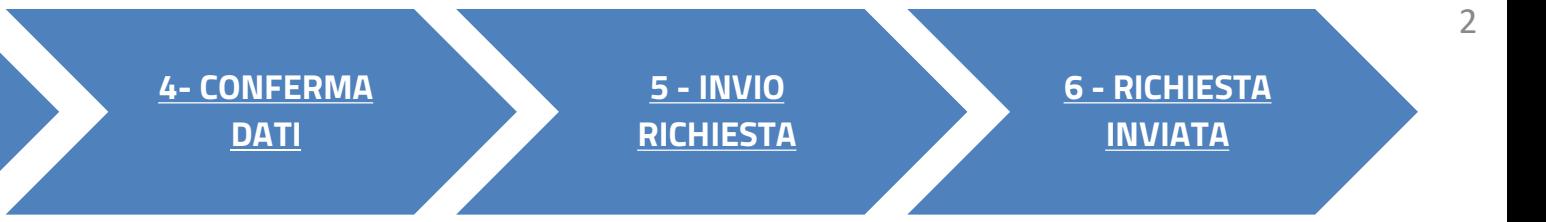

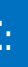

Aver già sottoscritto il **contratto di diritto privato** nell'ambito del Gruppo di Autoconsumatori o, nel caso di condomìni, il verbale di delibera assembleare da parte dei condòmini

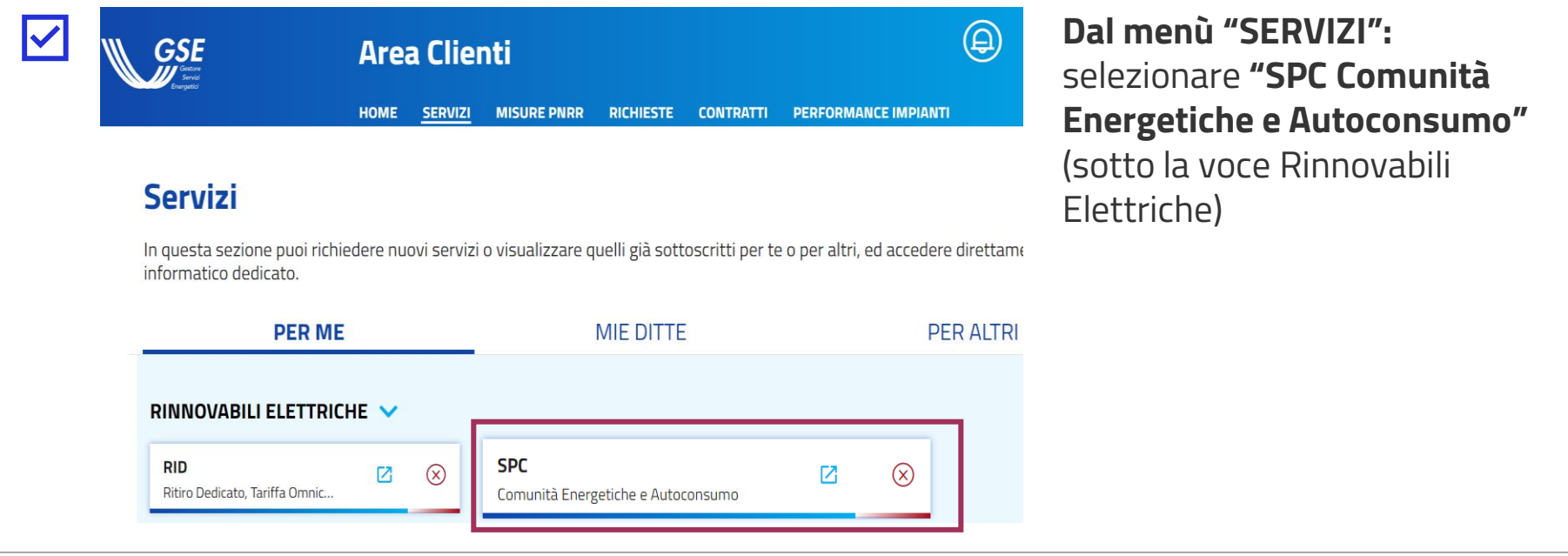

### ACCESSO TRAMITE AREA CLIENTI FASE PRELIMINARE

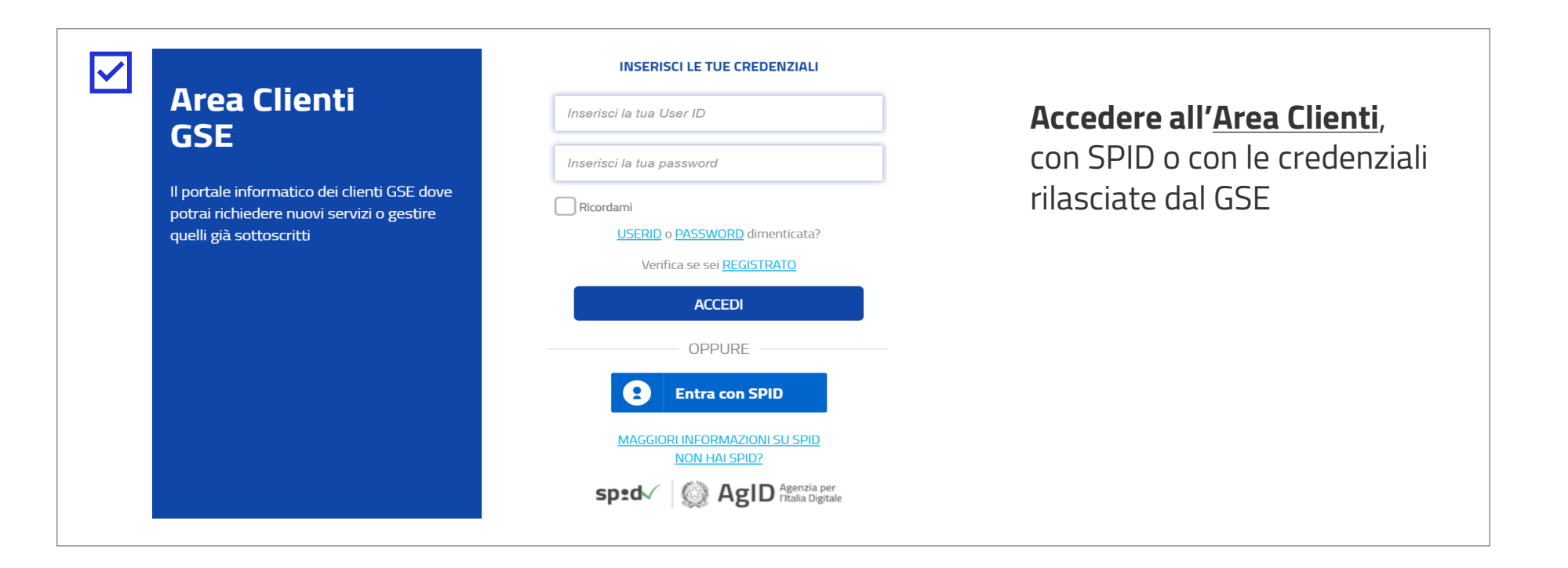

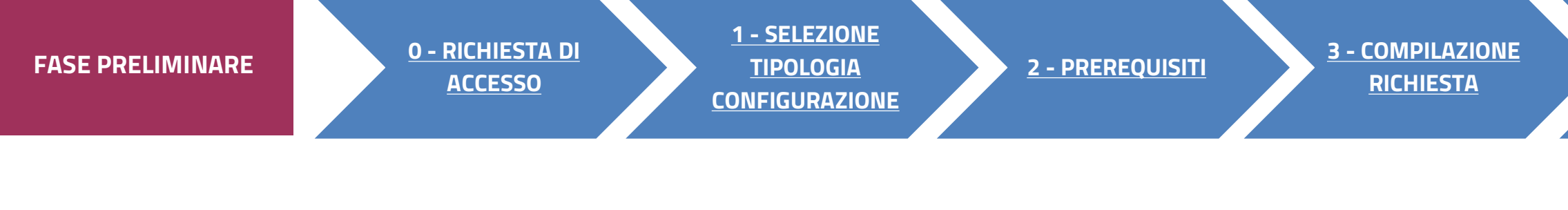

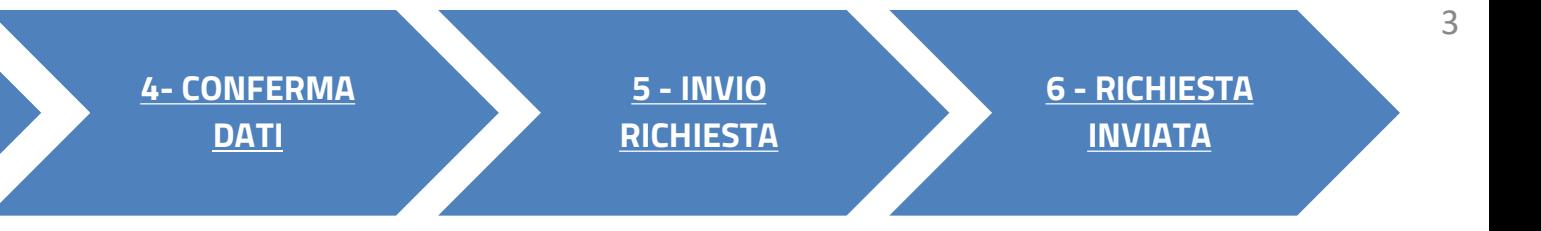

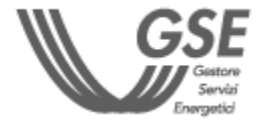

#### AUTOCONSUMO DIFFUSO: GRUPPO DI AUTOCONSUMATORI

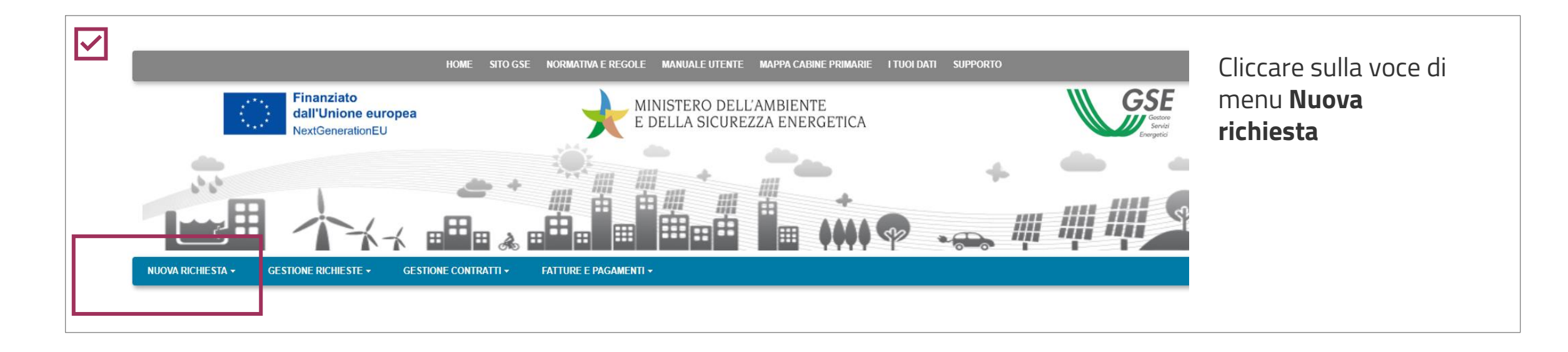

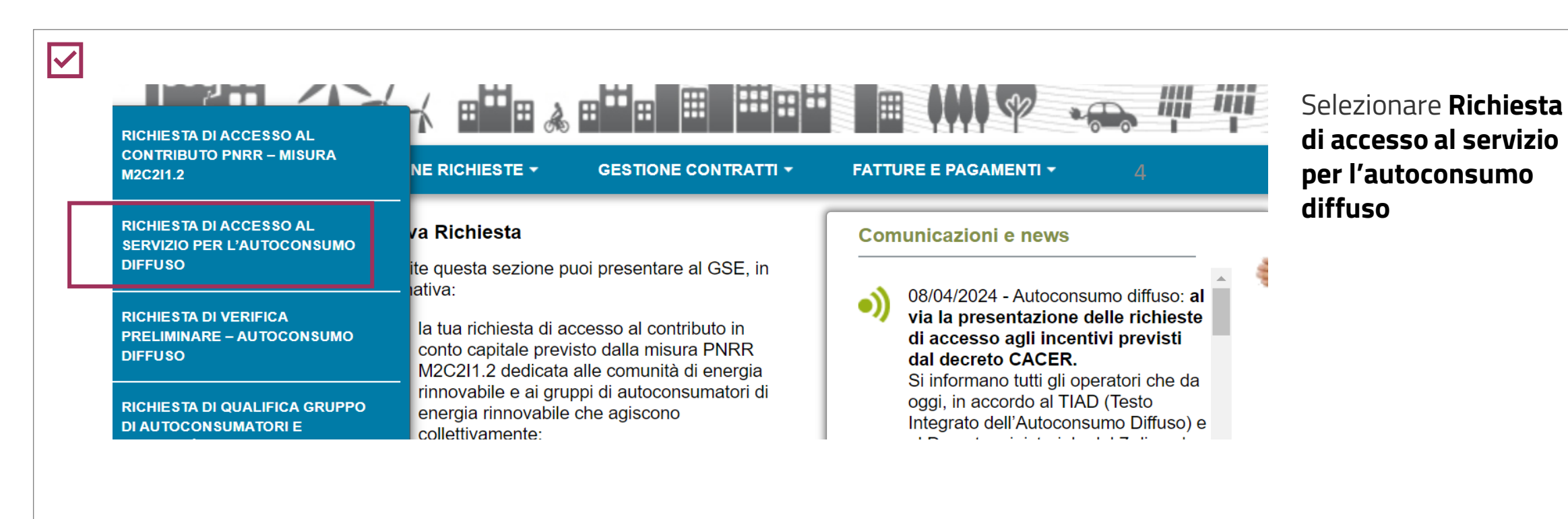

- **1. [SELEZIONA TIPO DI CONFIGURAZIONE](#page-7-0)**
- **2. [PREREQUISIT](#page-5-0)[I](#page-8-0)**
- **3. [COMPILAZIONE RICHIESTA](#page-7-0)**
- **4. [CONFERMA DATI](#page-27-0)**
- **5. [INVIO RICHIESTA](#page-28-0)**
- **6. [RICHIESTA INVIATA](#page-29-0)**

#### **FASI DI COMPILAZIONE DELLA RICHIESTA**

**Dopo aver effettuato l'accesso al portale, che da ora in poi chiameremo Portale SPC, ha inizio la compilazione della Richiesta di accesso al servizio per l'autoconsumo diffuso. La richiesta è suddivisa in sei fasi. A seguire, sono messi in evidenza i dettagli, significativi per ogni fase, utili per la compilazione della richiesta.**

<span id="page-3-0"></span>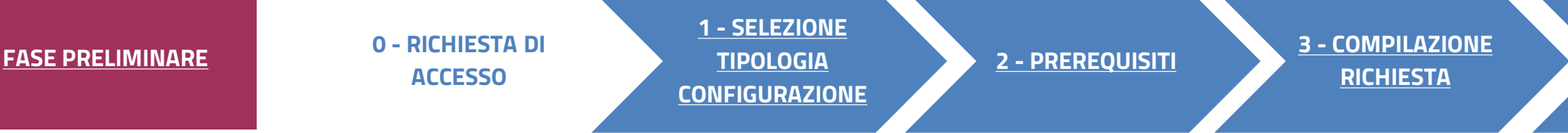

# O RICHIESTA DI ACCESSO<br>PORTALE SPC COMUNITÀ ENERGETICHE E AUTOCONSUMO

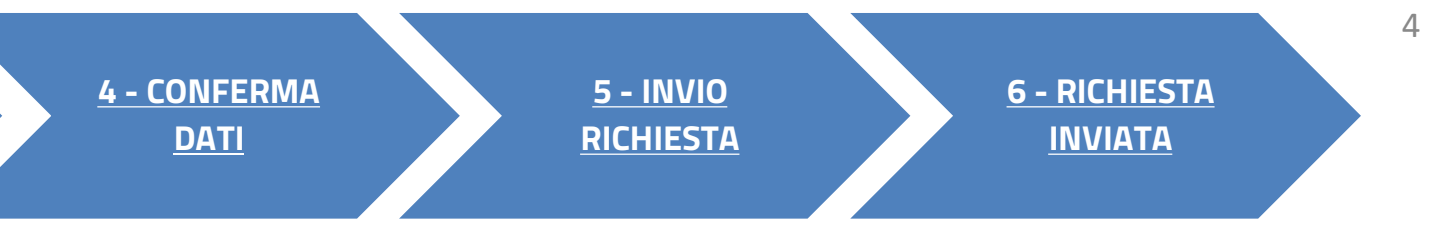

<span id="page-4-0"></span>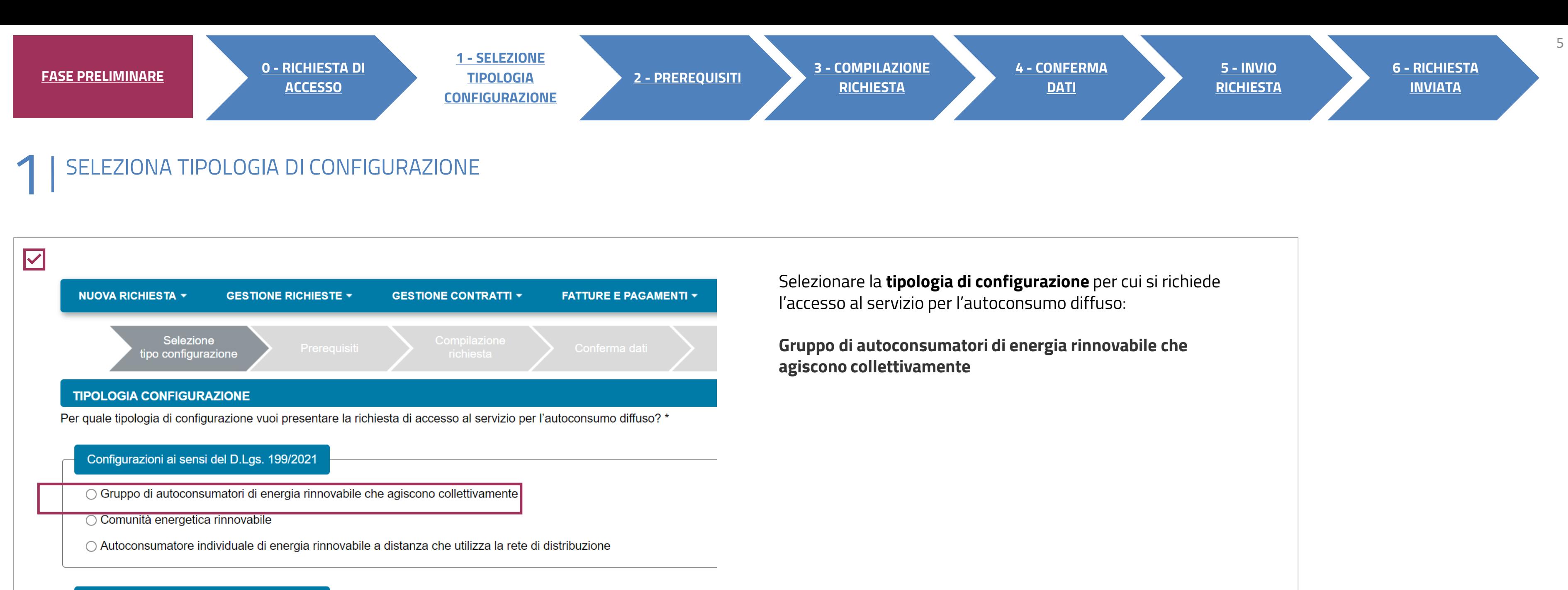

○ Gruppo di clienti attivi che agiscono collettivamente

Configurazioni ai sensi del D.Lgs. 210/2021

- Comunità energetica dei cittadini
- Cliente attivo a distanza che utilizza la rete di distribuzione

I campi contrassegnati con \* sono obbligatori

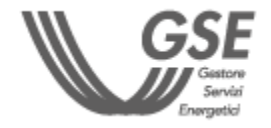

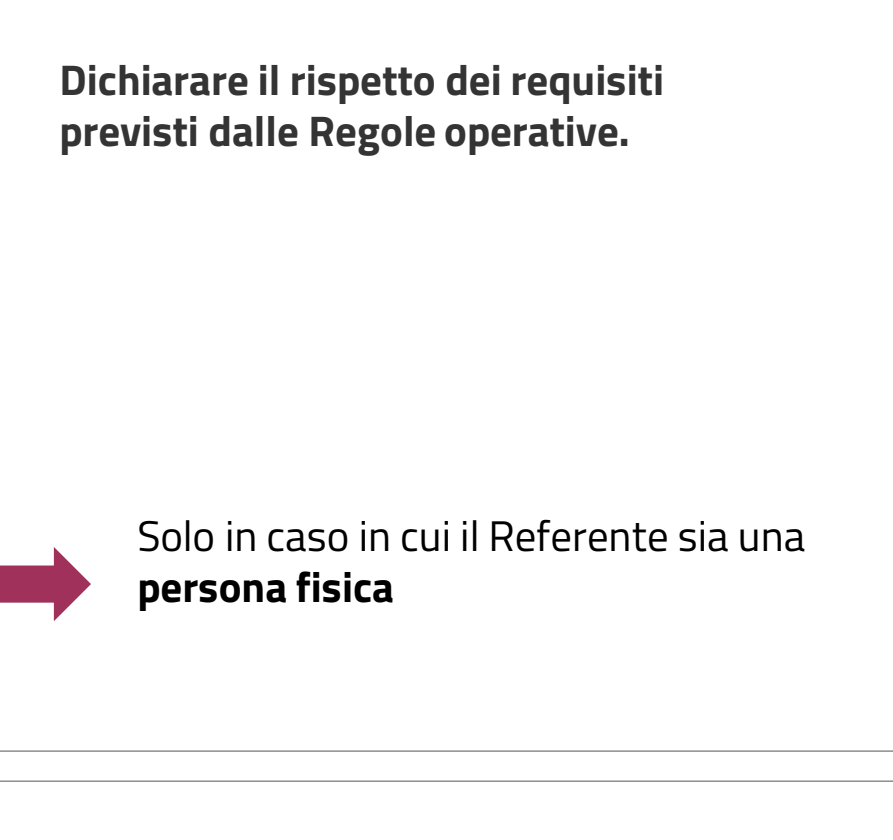

 $\boldsymbol{t}$ rata in esercizio del primo impianto e quella di **sottoscrizione**, da parte dei membri del gruppo, del **contratto di diritto privato** o, nel caso di condomìni, **del verbale assembleare.**  precedente o uguale a quella di compilazione

**I** connessione sono ubicati nel medesimo renti allo **stesso condominio**.

**INSERITI NON SARANNO PIÙ MODIFICABILI** 

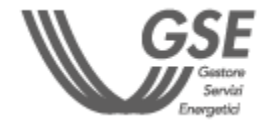

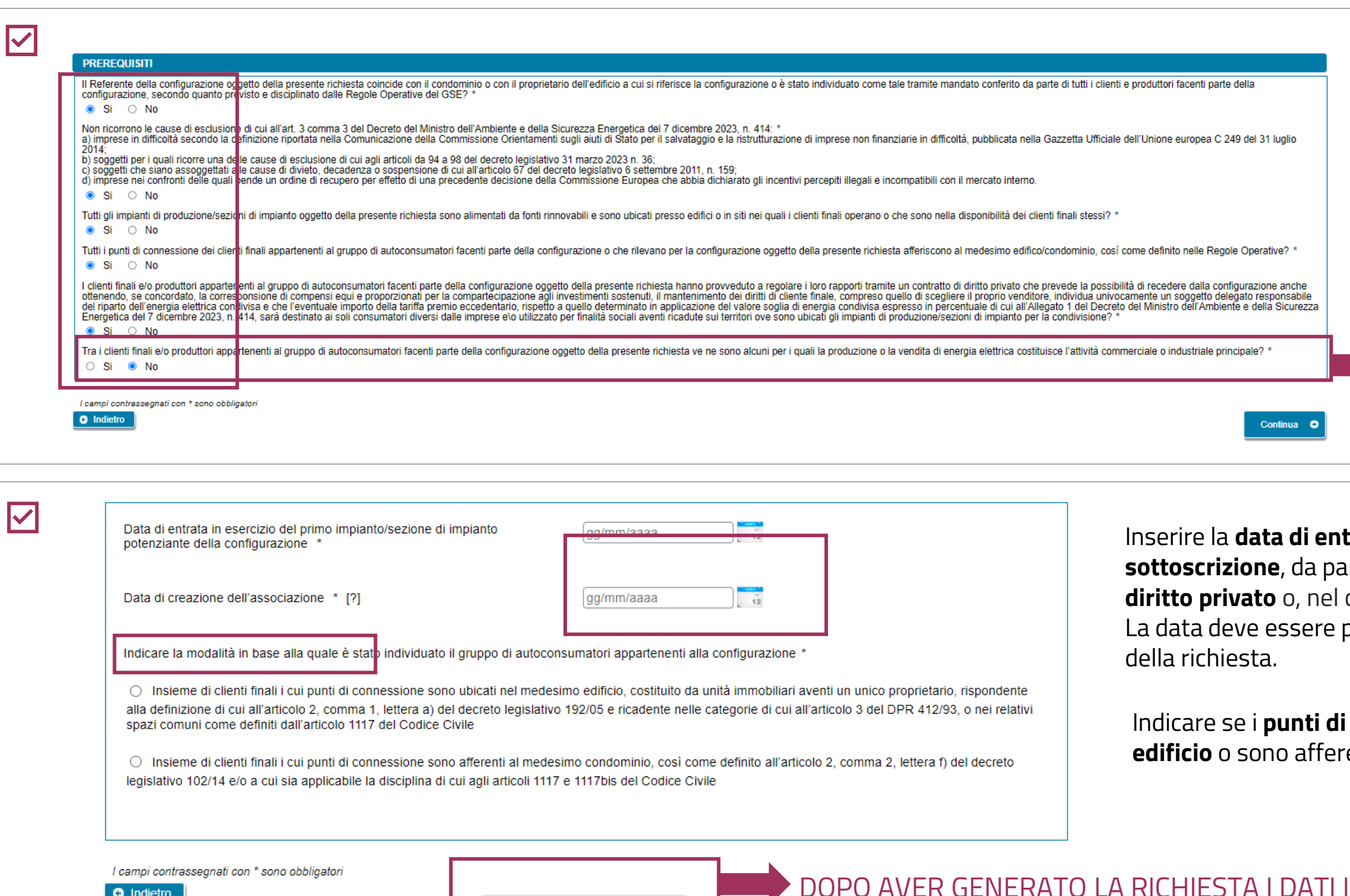

**GENERAZIONE RICHIESTA** 

<span id="page-5-0"></span>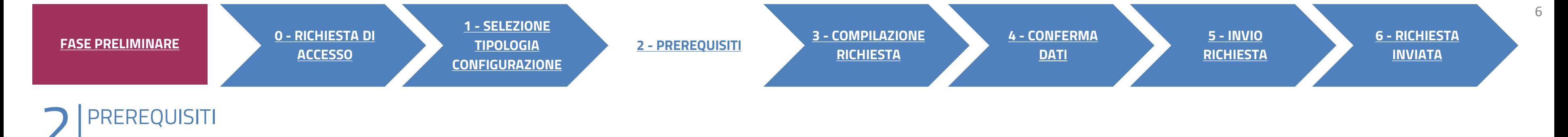

AUTOCONSUMO DIFFUSO: GRUPPO DI AUTOCONSUMATORI

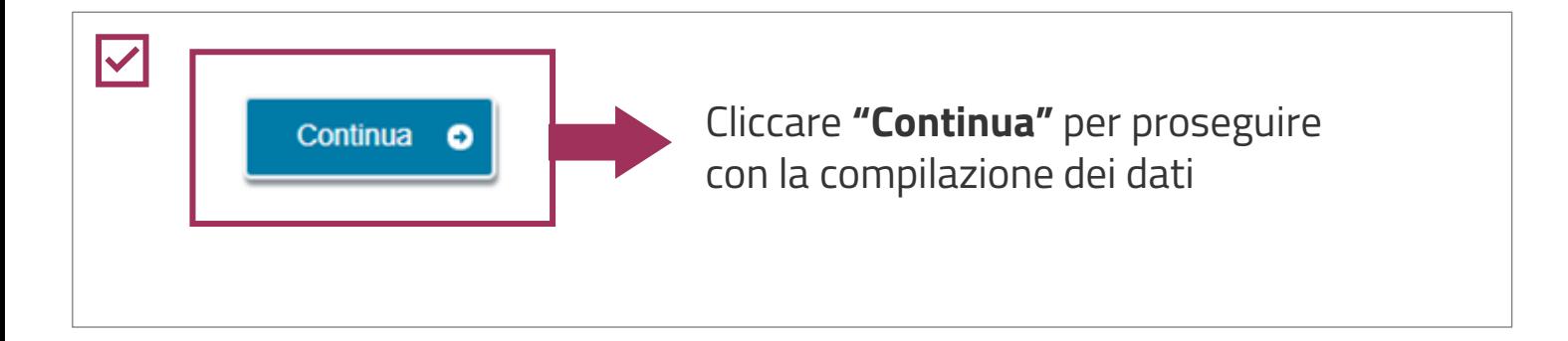

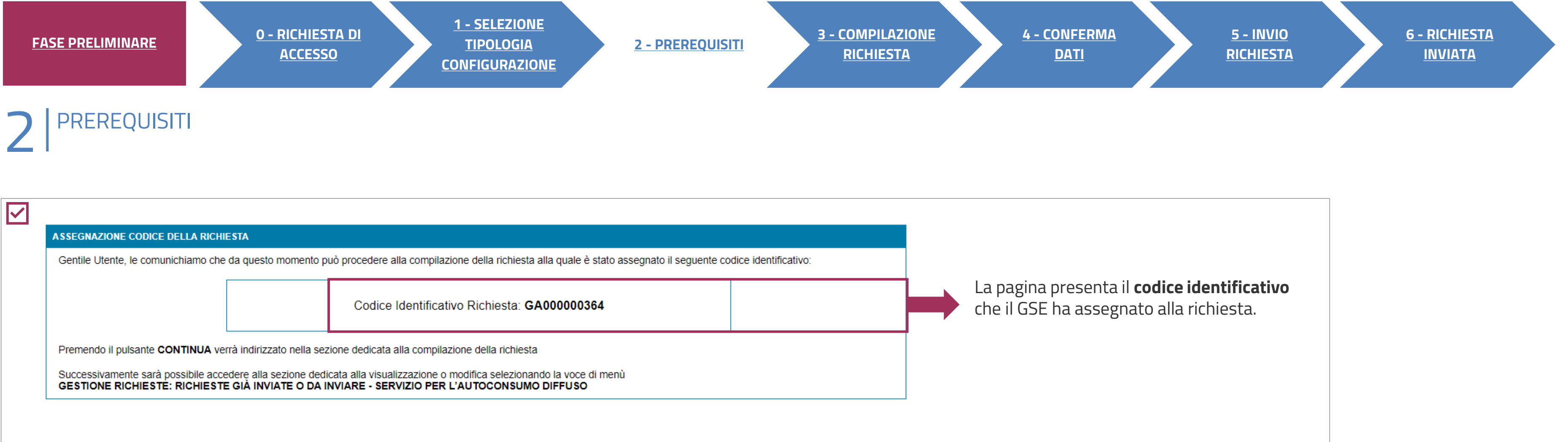

È POSSIBILE RIPRENDERE LA COMPILAZIONE SUCCESSIVAMENTE, SELEZIONANDO DAL MENU **"GESTIONE RICHIESTE**" IN HOMEPAGE,  $\blacktriangle$ LA VOCE **"RICHIESTE GIÀ INVIATE O DA INVIARE – SERVIZIO PER L'AUTOCONSUMO DIFFUSO"** SPECIFICANDO IL **CODICE IDENTIFICATIVO** DELLA RICHIESTA.

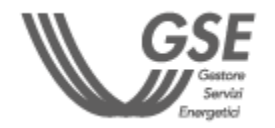

7

<span id="page-7-0"></span>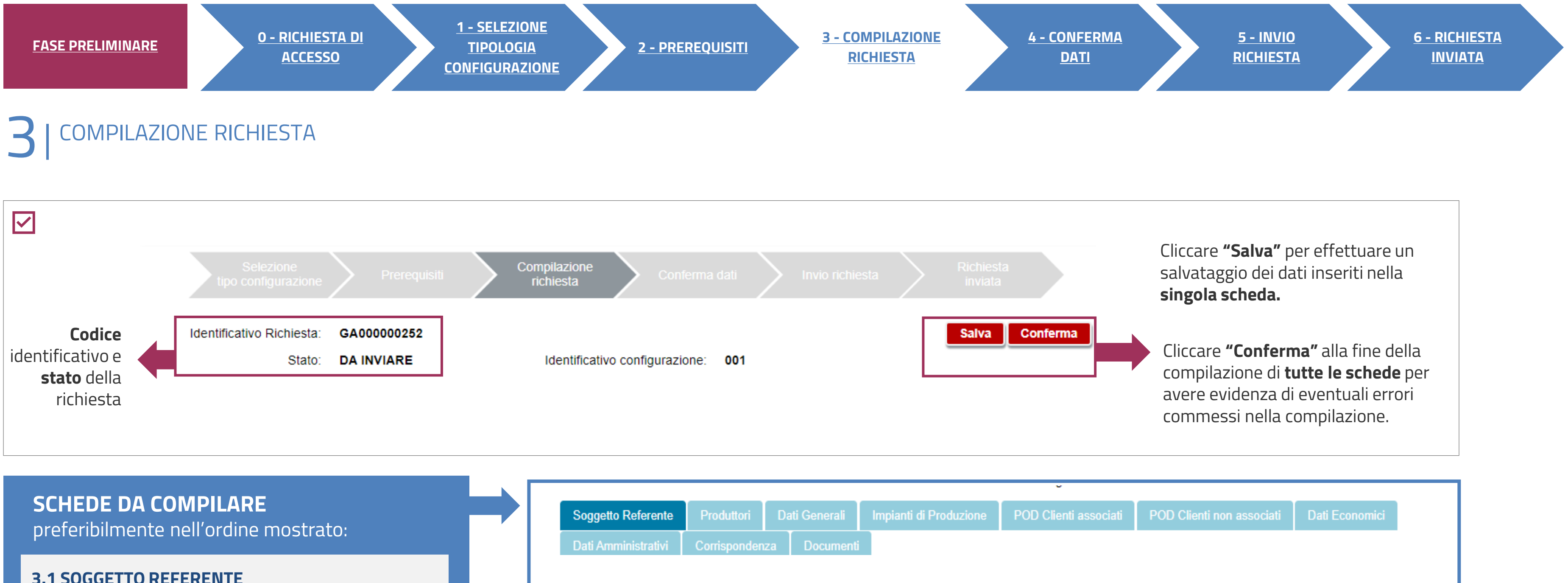

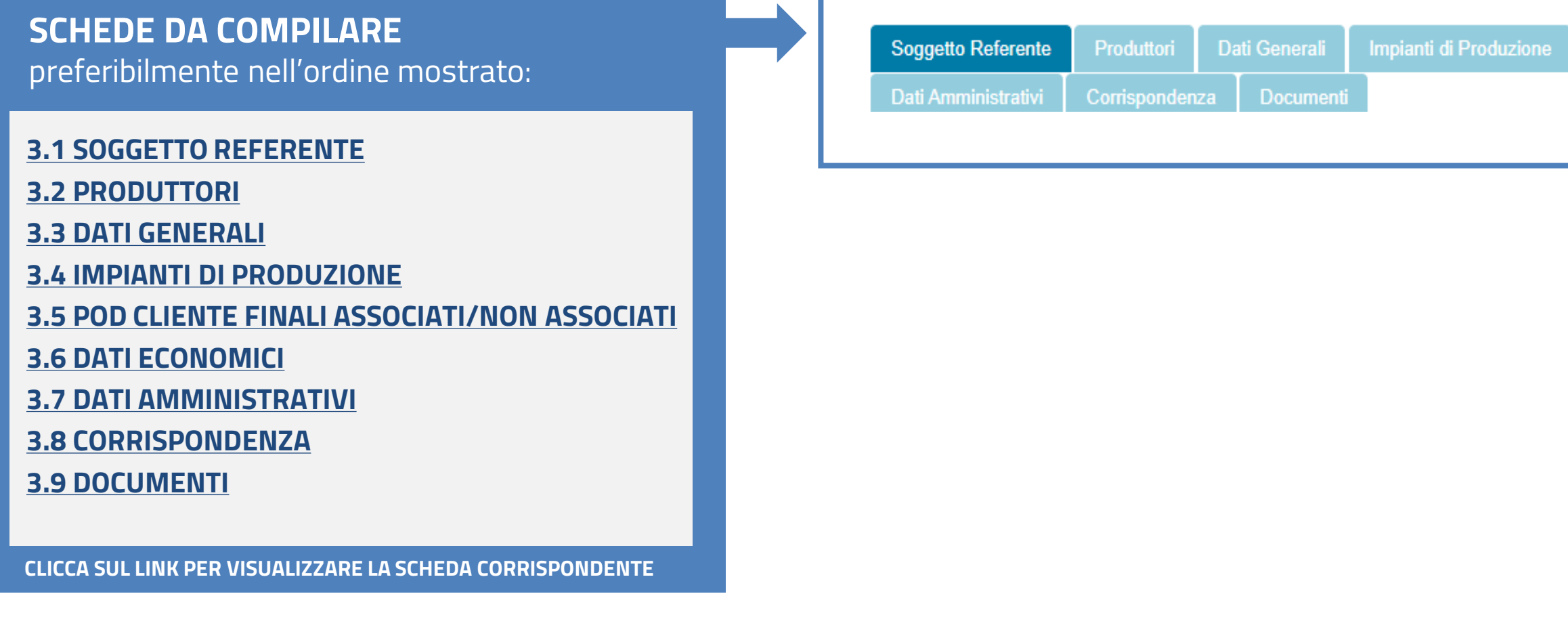

AUTOCONSUMO DIFFUSO: GRUPPO DI AUTOCONSUMATORI

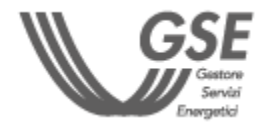

**2**

### <span id="page-8-0"></span>**3 COMPILAZIONE RICHIESTA<br>SOGGETTO REFERENTE**

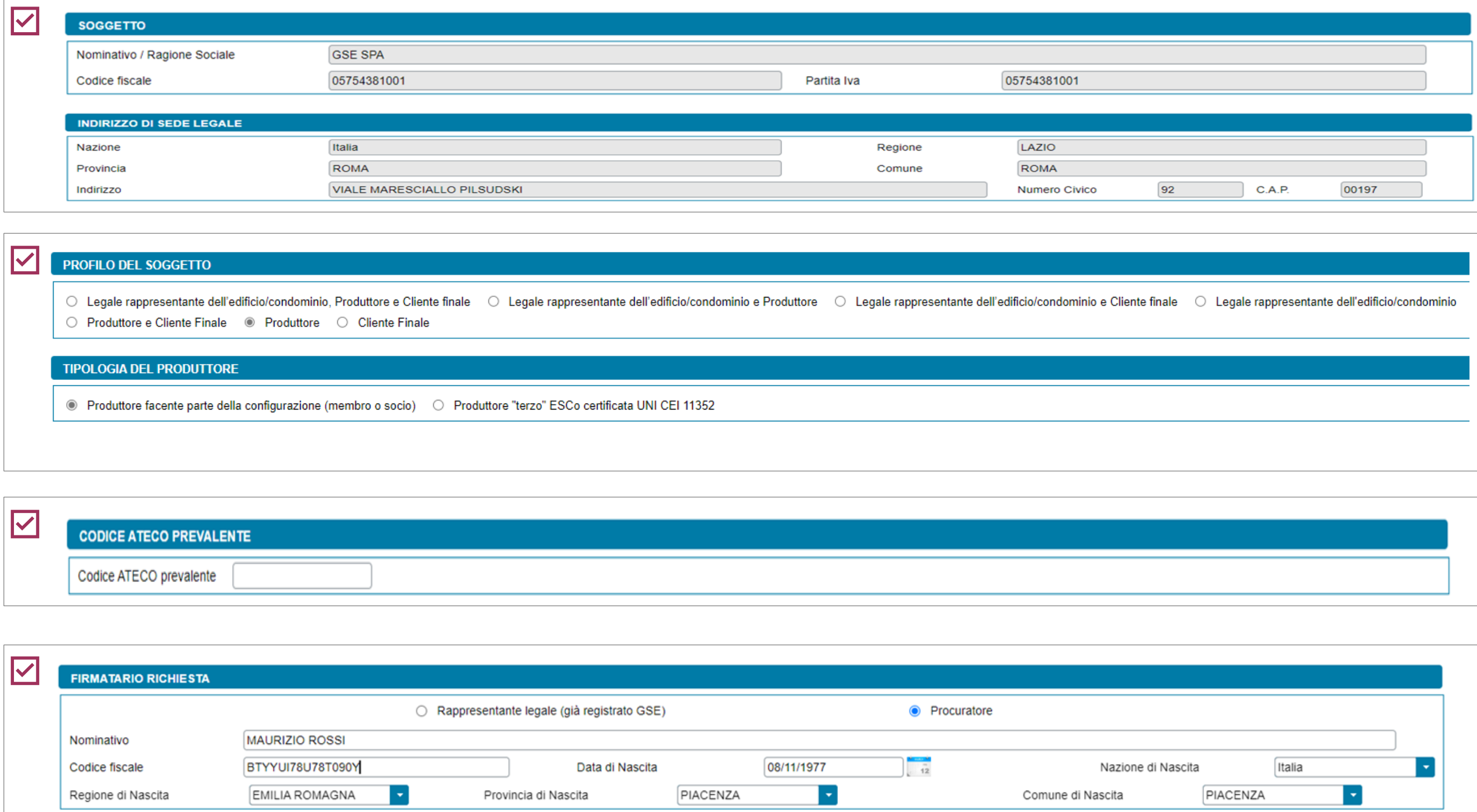

**Campi precompilati** con i dati inseriti in fase di registrazione **in Area Clienti GSE**. In caso di errori seguire le indicazioni specificate nella **FAQ** dedicata.

Solo se il Referente **non** è persona fisica con forma giuridica "Persone individuali".

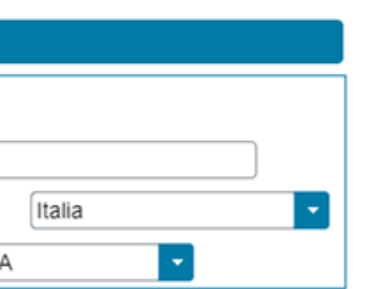

Solo in caso di persona giuridica, possono essere **inseriti manualmente** i dati di un **Procuratore** diverso dal Rappresentante legale registrato.

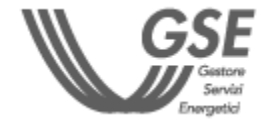

**Solo se il profilo** del Soggetto è "**Produttore e Cliente finale**" o "**Produttore**". Se si sceglie "Produttore facente parte della configurazione", in caso di persona giuridica in possesso di partita IVA, viene richiesta la tipologia di soggetto.

#### **[TORNA ALL'INDICE DELLE SCHEDE](#page-7-0)**

#### AUTOCONSUMO DIFFUSO: GRUPPO DI AUTOCONSUMATORI

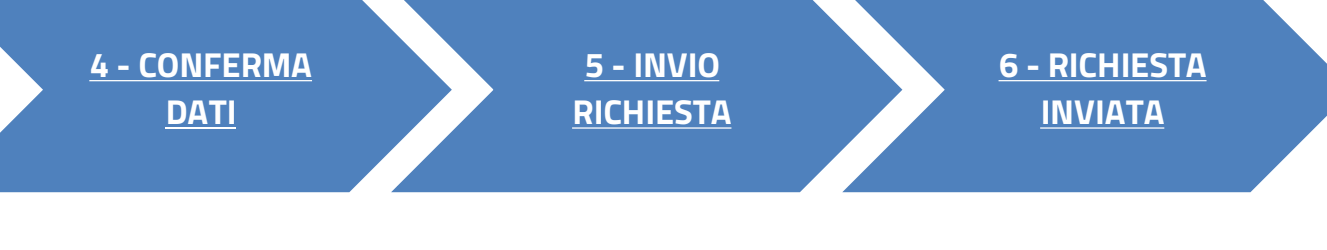

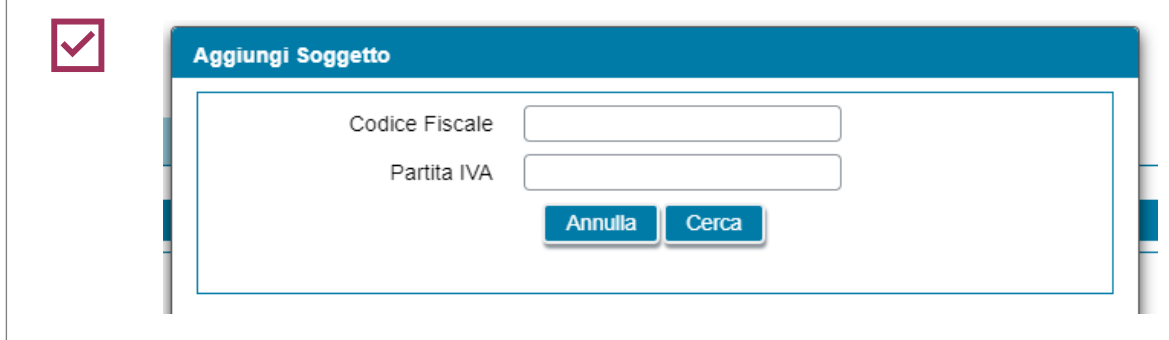

### **3** COMPILAZIONE RICHIESTA 3.2 **PRODUTTORI**

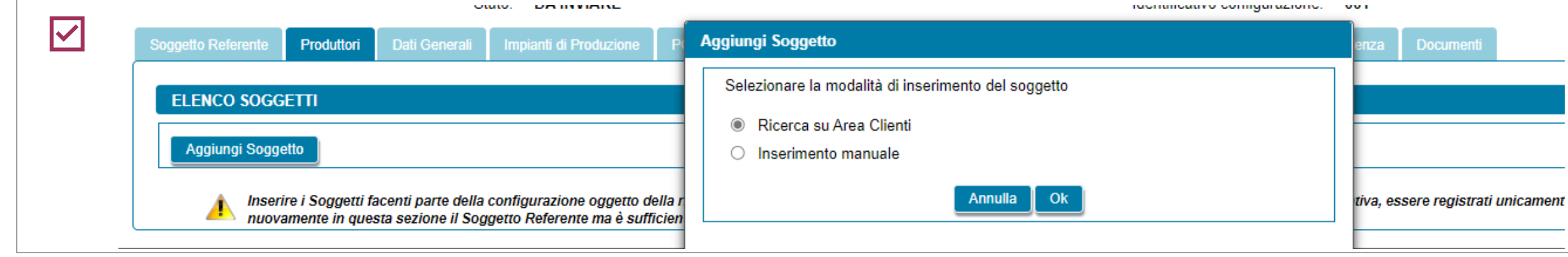

Cliccare su **Aggiungi Soggetto**, per inserire i Produttori facenti parte della configurazione e **scegliere la modalità di inserimento**.

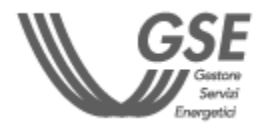

In caso di ricerca su Area Clienti (per soggetti già registrati) è necessario **inserire uno dei dati richiesti** nel popup.

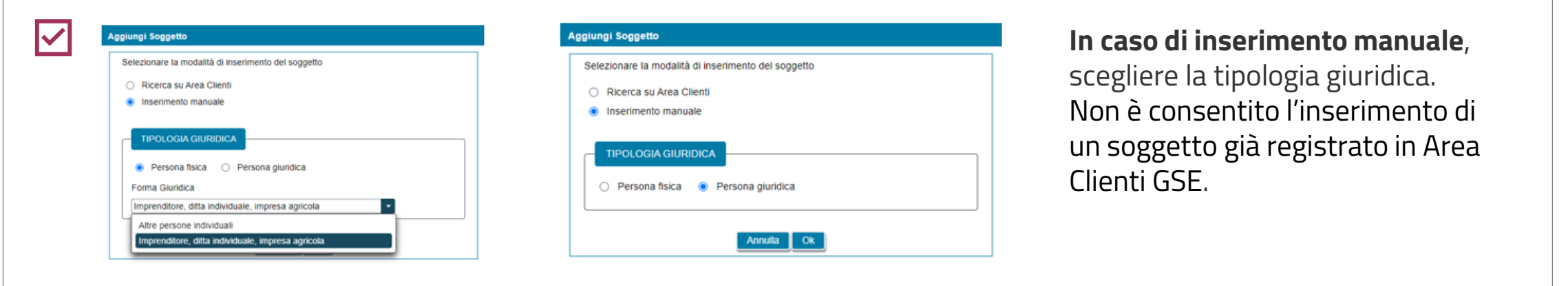

#### **[TORNA ALL'INDICE DELLE SCHEDE](#page-7-0)**

<span id="page-9-0"></span>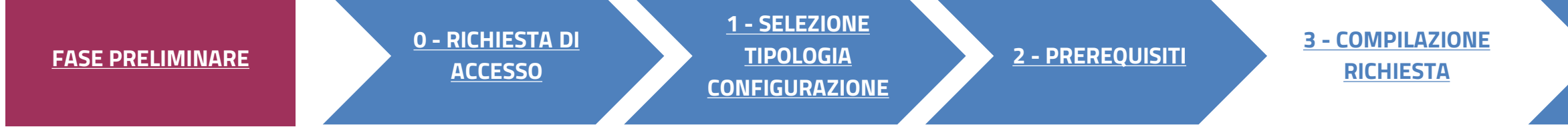

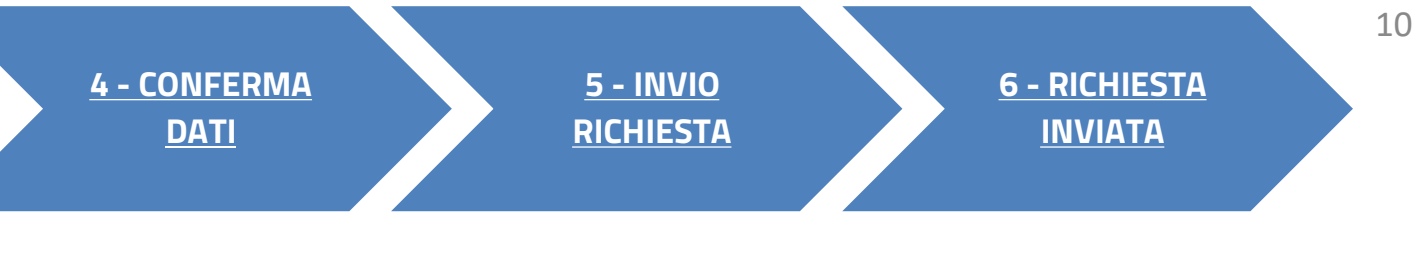

**Se si sceglie il soggetto** tramite la ricerca in Area Clienti, la schermata si presenta in parte precompilata con i dati inseriti in **fase di registrazione in Area Clienti GSE**. In caso di errori seguire le indicazioni specificate nella **FAQ** dedicata.

### **3** COMPILAZIONE RICHIESTA 3.2 **PRODUTTORI**

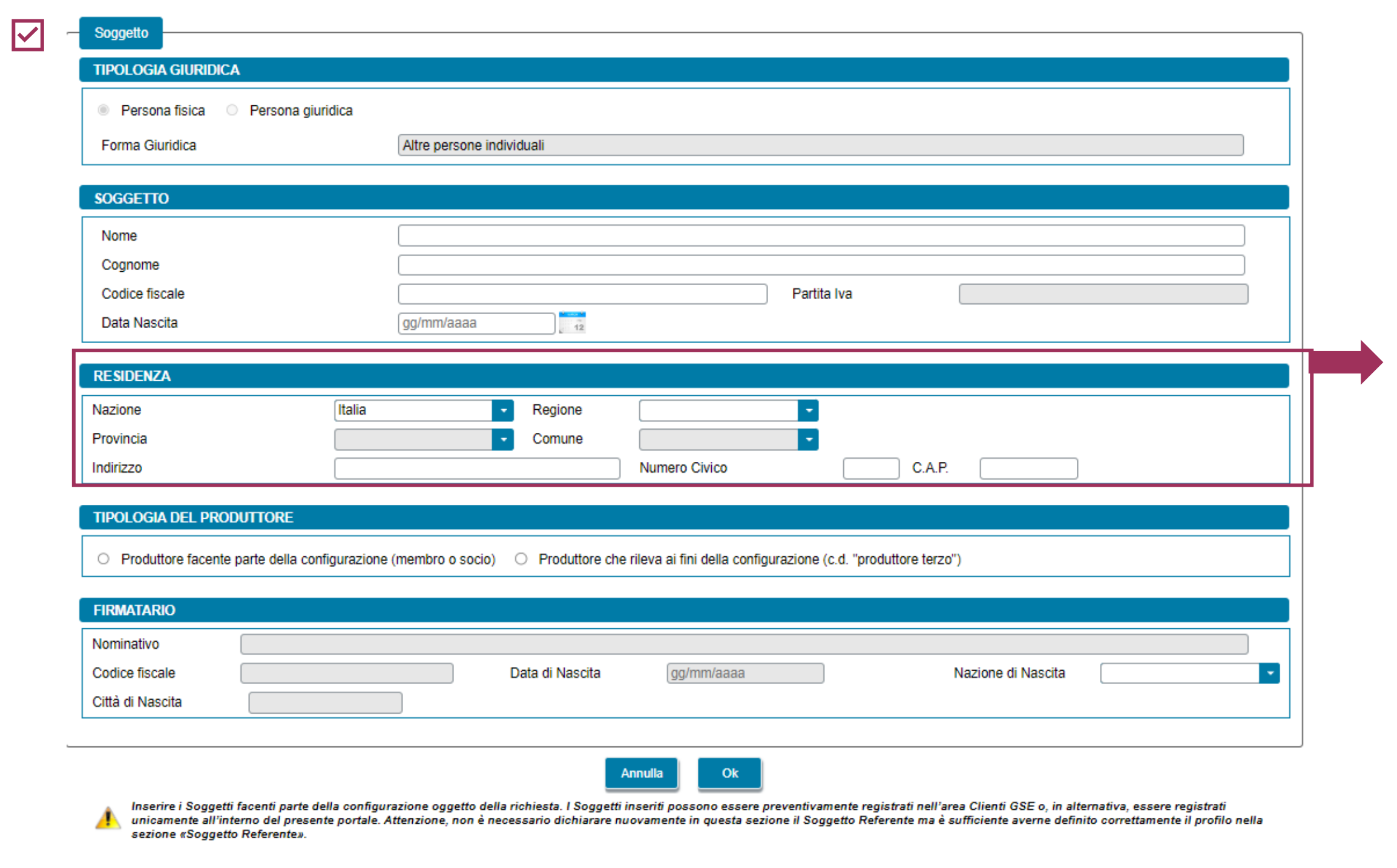

Sede legale in caso di persona giuridica

**Non può essere selezionato come Produttore il Soggetto Referente.** 

Valgono le stesse indicazioni della scheda «Soggetto referente»

 $\blacktriangle$ 

SE IL SOGGETTO REFERENTE È ANCHE PRODUTTORE, È NECESSARIO INDICARLO NELLA SCHEDA DEL SOGGETTO REFERENTE E NON VA INSERITO NELLA SCHEDA "PRODUTTORI".

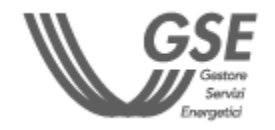

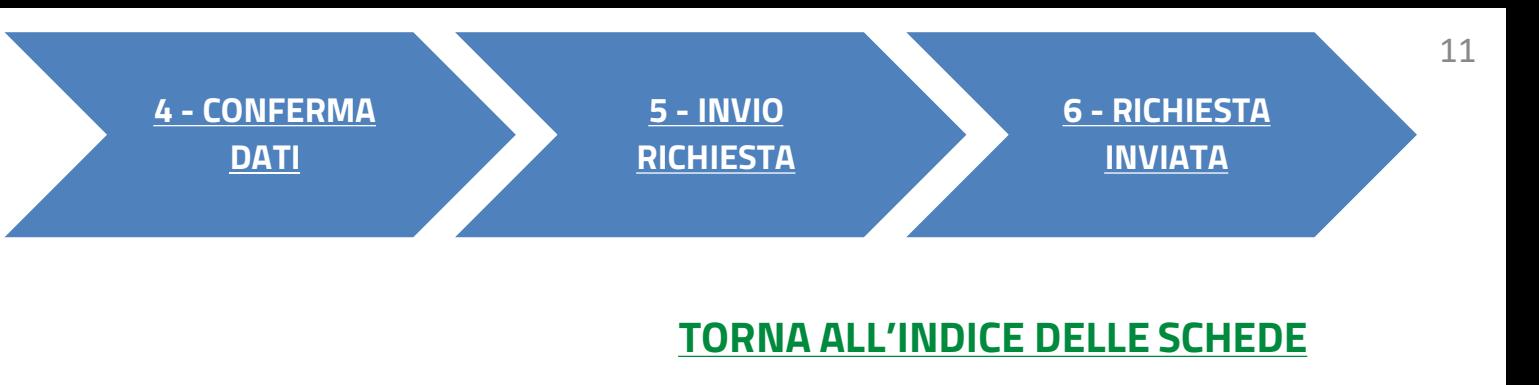

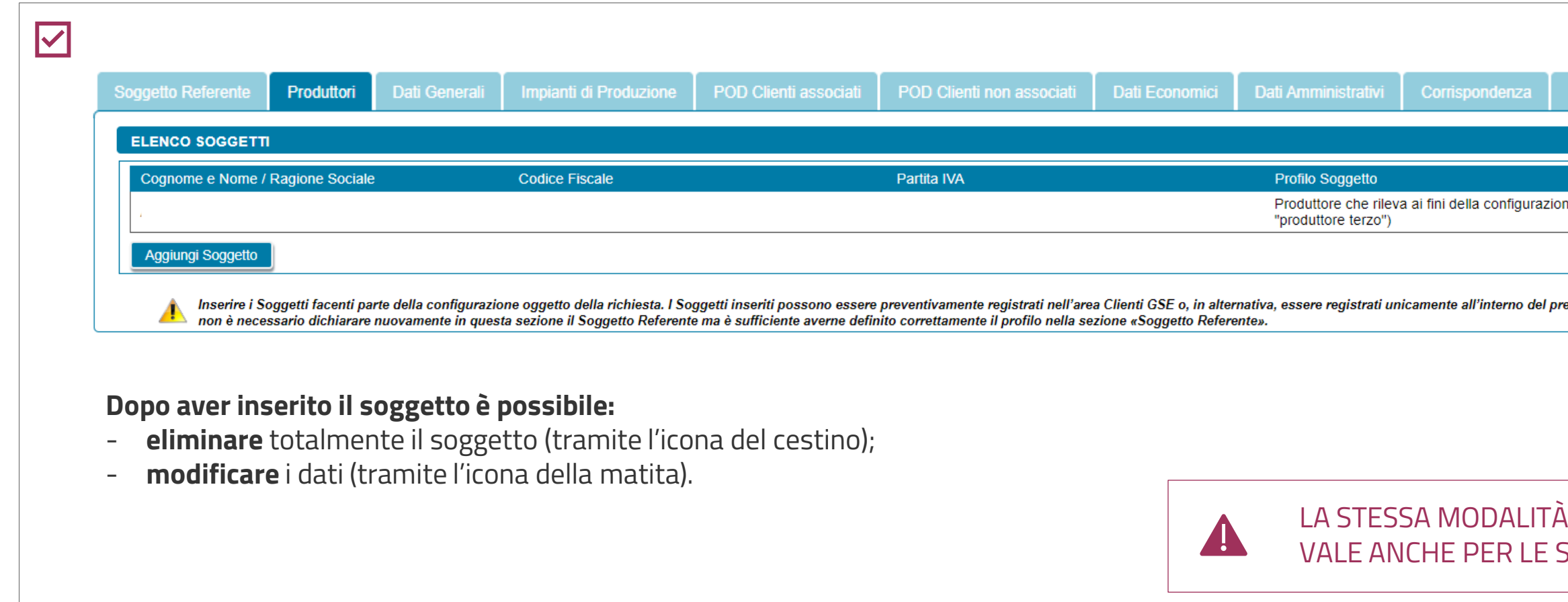

### **3** COMPILAZIONE RICHIESTA 3.2 **PRODUTTORI**

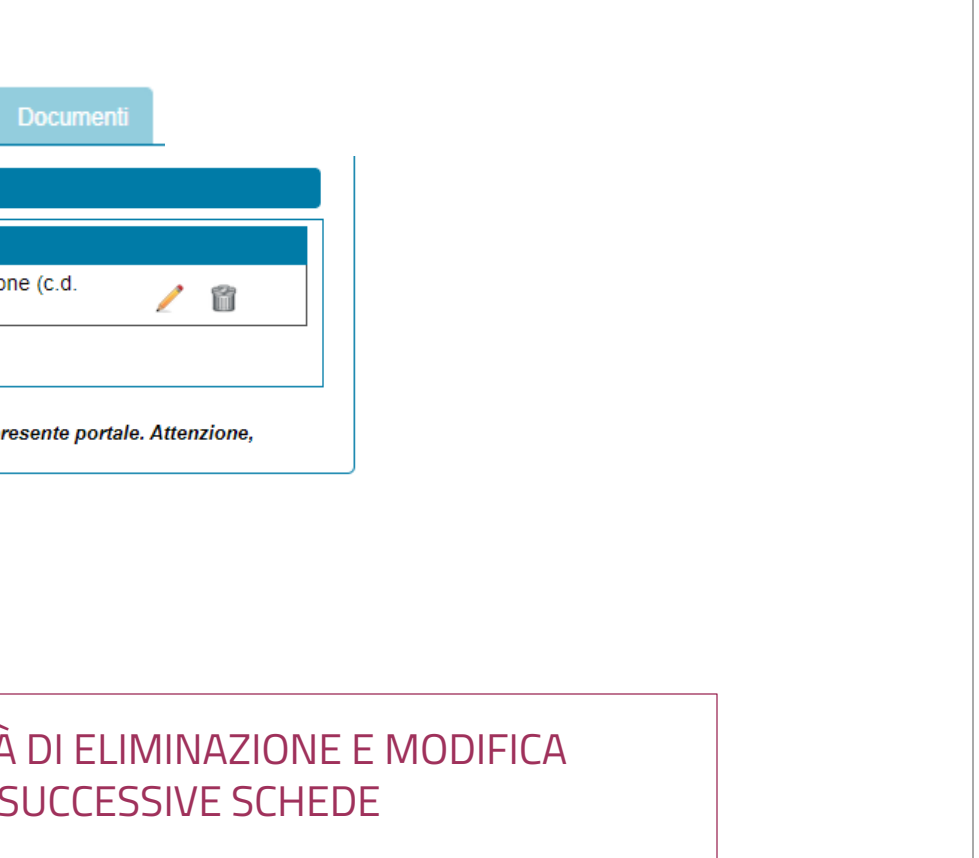

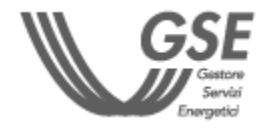

#### **[TORNA ALL'INDICE DELLE SCHEDE](#page-7-0)**

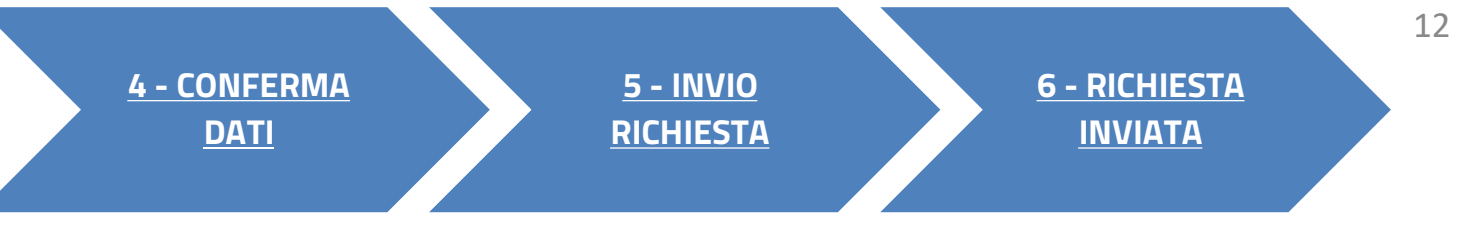

**3**

- 
- 
- 

<span id="page-12-0"></span>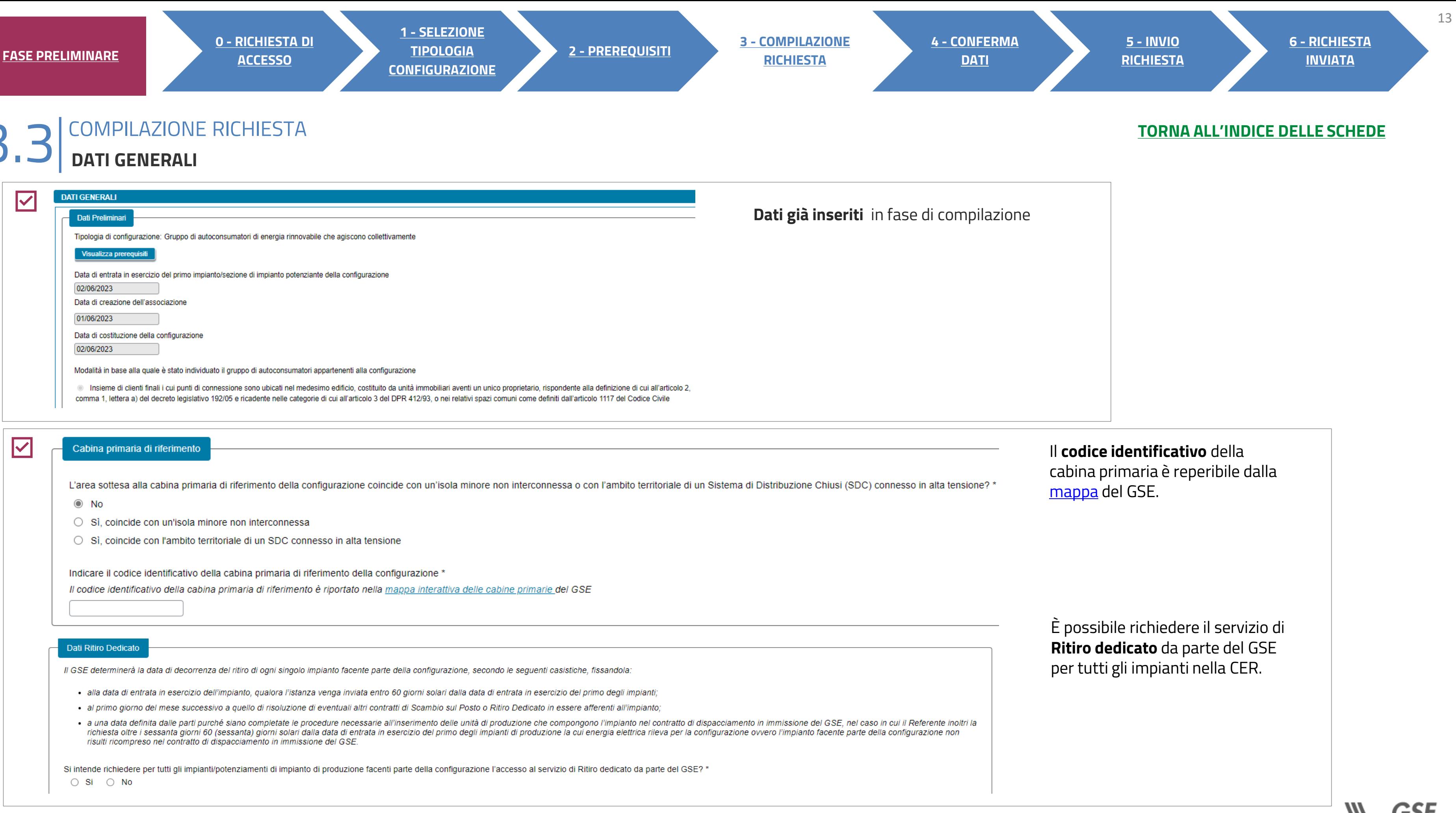

![](_page_12_Picture_139.jpeg)

## **3** COMPILAZIONE RICHIESTA 3.3 **DATI GENERALI**

Specificare **la tipologia di edificio, l'indirizzo** e i **riferimenti catastali**.

È possibile aggiungere al massimo 3 indirizzi.

![](_page_13_Picture_12.jpeg)

![](_page_13_Picture_13.jpeg)

![](_page_13_Picture_104.jpeg)

#### **[TORNA ALL'INDICE DELLE SCHEDE](#page-7-0)**

**2 - [PREREQUISITI](#page-5-0) 3 - [COMPILAZIONE](#page-7-0)  [RICHIESTA](#page-7-0)**

![](_page_13_Picture_8.jpeg)

### **3** COMPILAZIONE RICHIESTA 3.4 **IMPIANTI DI PRODUZIONE**

![](_page_14_Picture_147.jpeg)

![](_page_14_Figure_6.jpeg)

NEL RIQUADRO «STRUTTURA IMPIANTI».

![](_page_14_Picture_8.jpeg)

<span id="page-14-0"></span>![](_page_14_Picture_148.jpeg)

![](_page_14_Picture_4.jpeg)

#### **[TORNA ALL'INDICE DELLE SCHEDE](#page-7-0)**

AUTOCONSUMO DIFFUSO: GRUPPO DI AUTOCONSUMATORI

![](_page_15_Figure_0.jpeg)

#### AUTOCONSUMO DIFFUSO: GRUPPO DI AUTOCONSUMATORI

16

![](_page_15_Picture_179.jpeg)

![](_page_15_Picture_10.jpeg)

![](_page_16_Figure_7.jpeg)

![](_page_16_Picture_8.jpeg)

#### **3** COMPILAZIONE RICHIESTA 3.4 **IMPIANTI DI PRODUZIONE**

![](_page_16_Picture_119.jpeg)

LE SUCCESSIVE INFORMAZIONI PER CIASCUNA SEZIONE DI IMPIANTO SONO VISUALIZZATE SOLO SE IL SISTEMA RICONOSCE CHE PER LA SPECIFICA SEZIONE PUÒ ESSERE RICHIESTO L'ACCESSO AGLI INCENTIVI (AD ESEMPIO, NON SONO VISUALIZZATE SE LA POTENZA SUPERA I 1.000 KW).

#### **[TORNA ALL'INDICE DELLE SCHEDE](#page-7-0)**

 $\blacktriangle$ 

17

![](_page_16_Figure_0.jpeg)

![](_page_16_Picture_5.jpeg)

![](_page_17_Figure_0.jpeg)

![](_page_17_Picture_5.jpeg)

### **3** COMPILAZIONE RICHIESTA 3.4 **IMPIANTI DI PRODUZIONE**

le visualizzato il pulsante "**Aggiungi prodotto o sottoprodotto**" nel in cui venga selezionata una delle seguenti opzioni: • biogas ottenuto dalla digestione anaerobica della biomassa; • biomassa.

![](_page_18_Picture_9.jpeg)

![](_page_18_Figure_2.jpeg)

![](_page_18_Picture_160.jpeg)

ezione è presente solo se l'impianto è termoelettrico.

![](_page_18_Figure_0.jpeg)

La sezione viene visualizzata solo se l'impianto è solare.

#### **3** COMPILAZIONE RICHIESTA 3.4 **IMPIANTI DI PRODUZIONE**

![](_page_19_Picture_124.jpeg)

![](_page_19_Picture_125.jpeg)

Se è stata indicata la connessione in **iter semplificato** (c.d. Modello Unico), la sezione **Titolo Autorizzativo viene disabilitata.**

Inserire valori compresi tra -90 e +90.

Per gli impianti **idroelettrici** è necessario aggiungere anche il **Titolo Concessorio**.

In caso di impianti non solari, i componenti da aggiungere sono **Gruppo e Alternatore.**

![](_page_19_Picture_11.jpeg)

![](_page_19_Figure_0.jpeg)

![](_page_19_Figure_5.jpeg)

Dalla Struttura impianti, selezionare le singole entità (Unità di Produzione, Sezioni e Accumuli) per visualizzare le relative **schede informative**. **I dati non sono modificabili**.

Per le **Unità di Produzione**, in caso di impianti **termoelettrici e idroelettrici**, sono richiesti **ulteriori dati**.

![](_page_20_Figure_0.jpeg)

![](_page_20_Figure_1.jpeg)

 $\overline{\textbf{v}}$ 

![](_page_20_Picture_6.jpeg)

La scheda «**POD clienti non associati**» consente di censire clienti finali che **non hanno sottoscritto il contratto di diritto privato**, **ma** che hanno rilasciato una **liberatoria**. Questa è necessaria per l'utilizzo, nel calcolo dell'energia autoconsumata e incentivata dal Gruppo, dell'energia prelevata dai loro punti di connessione.

<span id="page-21-0"></span>![](_page_21_Picture_179.jpeg)

È possibile aggiungere i POD di prelievo in due modalità:

- **Inserimento manuale**
- **Caricamento massivo da file** (seguire le indicazioni riportate in schermata). Nel file potranno essere inseriti un massimo di 5.000 record.

![](_page_21_Picture_11.jpeg)

#### **[TORNA ALL'INDICE DELLE SCHEDE](#page-7-0)**

**2**

E

Provincia

Comune\*

Indirizzo \* Numero Civico C.A.P. \*

23

![](_page_22_Picture_5.jpeg)

![](_page_22_Figure_0.jpeg)

gg/mm/aaaa

Provincia

Comune

Data di Nascita\*

Codice Fiscale\*

<span id="page-23-0"></span>![](_page_23_Picture_133.jpeg)

AUTOCONSUMO DIFFUSO: GRUPPO DI AUTOCONSUMATORI

![](_page_23_Picture_2.jpeg)

#### **ELLE SCHEDE**

![](_page_23_Picture_4.jpeg)

![](_page_24_Picture_119.jpeg)

![](_page_24_Picture_120.jpeg)

 $\overline{\mathbf{C}}$ 

<span id="page-24-0"></span>![](_page_24_Picture_121.jpeg)

Le sezioni successive (**Regime fiscale, Ritenuta d'acconto e Fatturazione elettronica**) sono popolate in automatico dall'Area Clienti. Per riguarda la ritenuta d'acconto e nel caso di persona giuridica con profilo "Imprenditori individuali, impresa agricola, libero professionista, lavoratori autonomi", la compilazione deve essere effettuata manualmente.

![](_page_24_Figure_6.jpeg)

![](_page_24_Picture_7.jpeg)

### <span id="page-25-0"></span>**3** COMPILAZIONE RICHIESTA 3.8 **CORRISPONDENZA**

![](_page_25_Figure_6.jpeg)

![](_page_25_Picture_7.jpeg)

![](_page_25_Picture_117.jpeg)

#### **[TORNA ALL'INDICE DELLE SCHEDE](#page-7-0)**

### **3** COMPILAZIONE RICHIESTA 3.9 **DOCUMENTI**

![](_page_26_Picture_184.jpeg)

![](_page_26_Figure_8.jpeg)

![](_page_26_Picture_11.jpeg)

- 
- IN OGNUNO DEGLI SLOT È POSSIBILE CARICARE UN **SOLO** DOCUMENTO.
- TUTTI I DOCUMENTI DEVONO ESSERE ALLEGATI IN FORMATO **PDF** (AD ECCEZIONE DELL'ELENCO DEI NUMERI DI SERIE DEI MODULI IN EXCEL) CON DIMENSIONE MASSIMA DI **5MB**.
- NEL CASO IN CUI SIA NECESSARIO CARICARE IN UNO SLOT DOCUMENTALE PIÙ DOCUMENTI (E QUINDI PIÙ FILE FISICI) I FILE DEVONO ESSERE SCANSIONATI SU **UNICO FILE PDF** E ALLEGATI.

#### **[TORNA ALL'INDICE DELLE SCHEDE](#page-7-0)**

<span id="page-26-0"></span>![](_page_26_Figure_0.jpeg)

<span id="page-27-0"></span>![](_page_27_Figure_0.jpeg)

![](_page_27_Figure_2.jpeg)

![](_page_27_Picture_4.jpeg)

![](_page_28_Figure_1.jpeg)

<span id="page-28-0"></span>![](_page_28_Figure_0.jpeg)

![](_page_28_Picture_3.jpeg)

![](_page_29_Figure_4.jpeg)

![](_page_29_Picture_5.jpeg)

**Per ulteriori e specifici dettagli necessari per la compilazione della richiesta si rimanda alla [GUIDA ALL'UTILIZZO DELL'APPLICAZIONE SPC](https://www.gse.it/documenti_site/Documenti%20GSE/Archivio/Guida%20Applicazione%20Sistemi%20di%20Produzione%20e%20Consumo(Autoconsumo_Collettivo-Comunit%C3%A0_energetiche-SSPC).pdf).**

<span id="page-29-0"></span>![](_page_29_Picture_112.jpeg)

![](_page_29_Figure_3.jpeg)